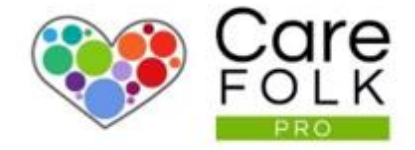

# Timecards Explained

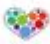

# Table of Contents

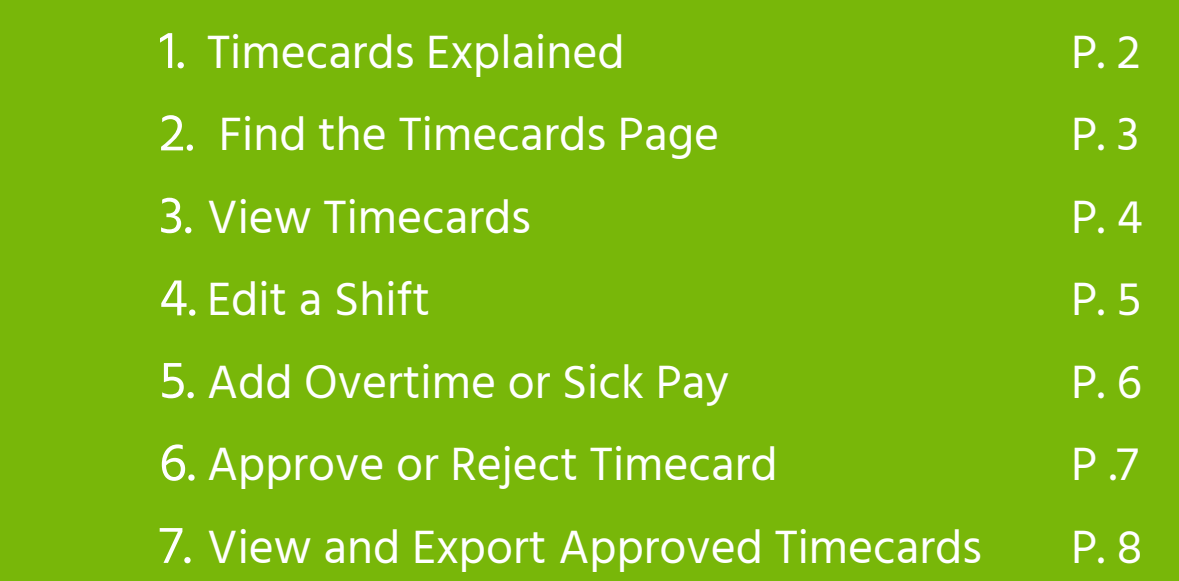

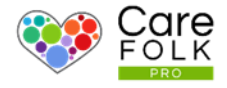

Timecards allow you and your Carers to be more efficient. Your Carers' Timecards automatically keeps track of their time. When they travel for a visit or sign in and out for a visit, their Timecard automatically records of it all for you.

Cut down on paperwork with a seamless workflow from scheduling visits to approving and exporting timesheets.

Using the Carer's schedule, the Timecard automatically calculates the hours worked based on your Company's settings including overtime and travel expenses.

Communication is improved between you and the Carer with handy features like notes, electronic notifications, and Timecard status. Do you have a question about a Timecard? Your Carer is only a quick message away.

You can also export any Timecard into a CSV or PDF for HR for Payroll use.

Managing Timecards is quick and easy to use.

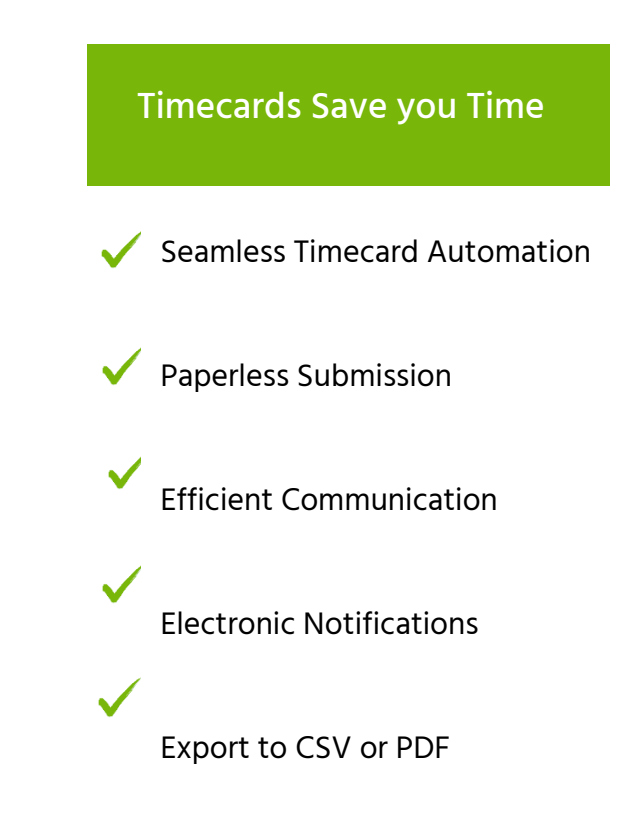

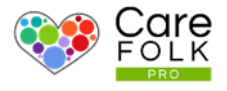

## Find the Timecards Page

When a Carer has submitted a Timecard for Approval, you can access them in two ways

1. Navigate to the Timecards Page via your header

2. Click on the Timesheet link next to the notification in your Last Activity feed.

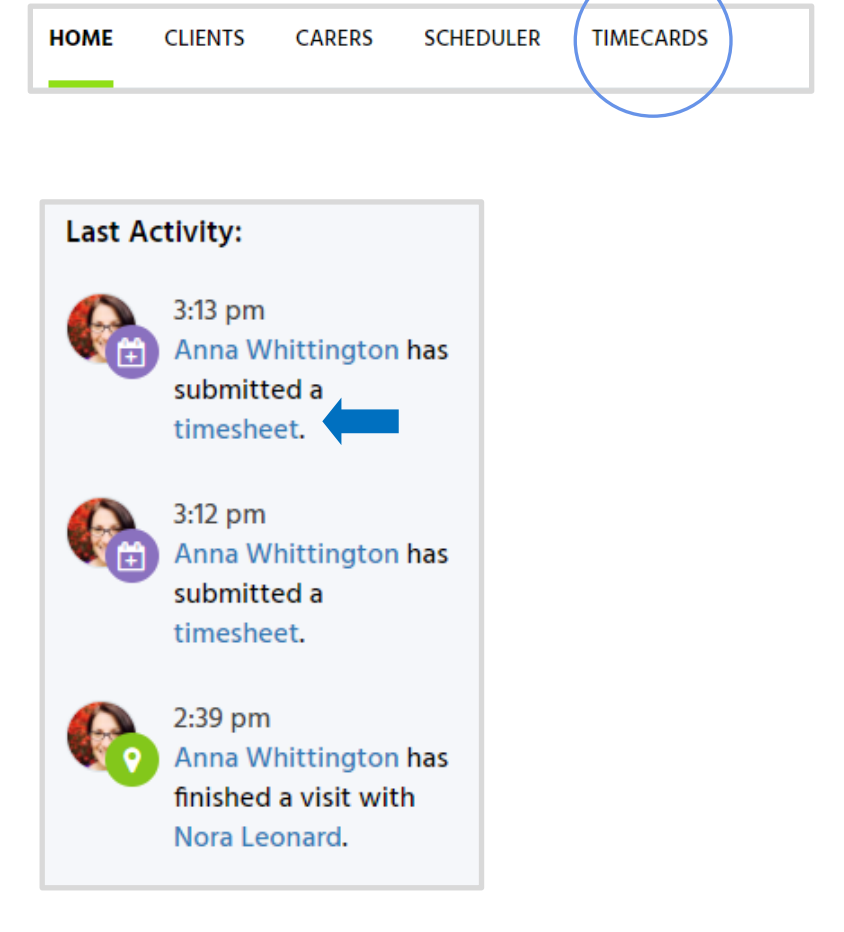

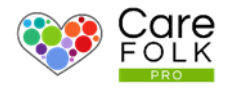

# View Submitted Timecards

Under Timecards, you can browse previous Timecards or see which ones are Waiting for Approval.

To Approve a Timecard, click on one of the Timecards.

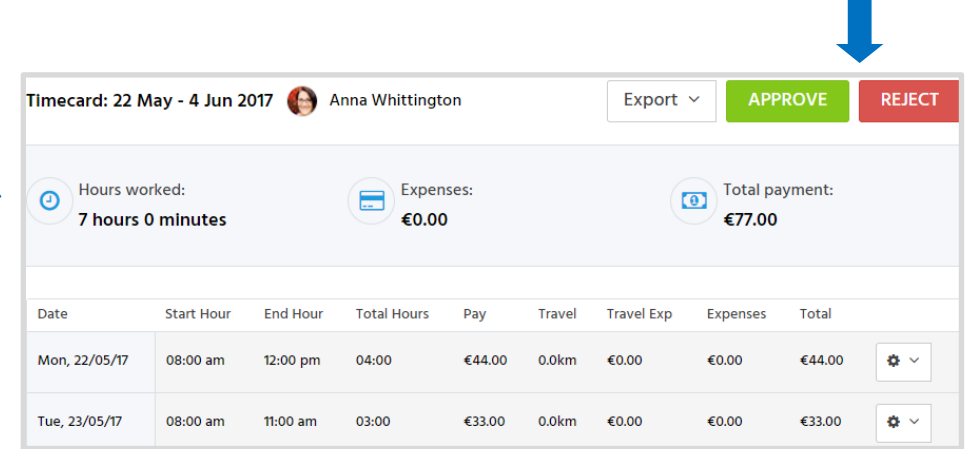

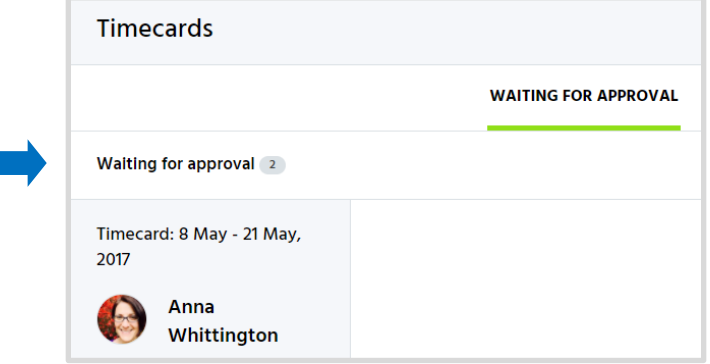

# Carers' Timecards

A Carer's Timecard gives an overview of:

- Date range
- Hours Worked
- Added Expenses like travel
- Total payment expected

Note: Timecard settings such as Pay Rates, Pay Frequency and Holiday Pay can be adjusted under the Payroll section in the Company Settings page. For more information see "How to Create a Company Account".

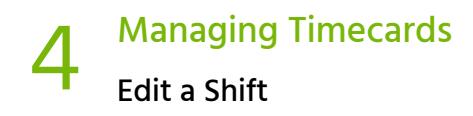

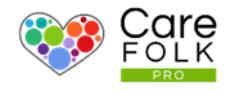

## Edit a Shift

Need to adjust the hours of a Shift or add reimbursable expenses?

Edit an Existing Shift by clicking on next to the timecard you want to change, and then select Edit. **s** 

- Type the date or use the calendar for the Start Date and use the arrows to adjust the Start Time.
- Type the date or use the calendar for the End Date and use the arrows to adjust the End Time.
- Add the amount for any Travel Expenses or Other Expenses incurred during the visit.
- Add the distance traveled in kilometers.

When finished, select +Save.

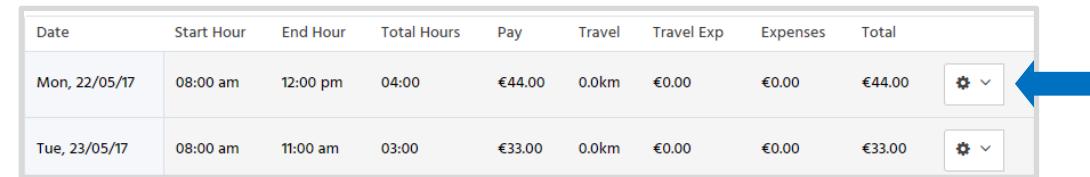

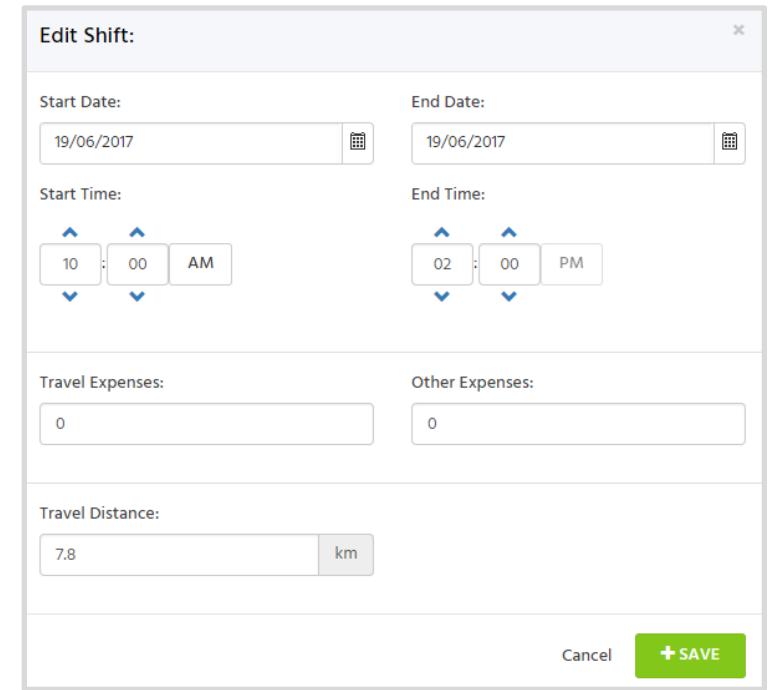

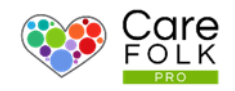

# Add Overtime or Sick Pay

Add any compensation for Overtime or Sick leave to a Timecard. Under Total, type in the amount for either incurred during the timecard date range.

Note: The Total will update once you approve the timecard.

If you reject a Timecard, it will re-open for editing so the Carer can make the required changes, for example if a shift needs to be added. Once the Timecard has been submitted again and Approved, the Timecard cannot be edited.

# Check the Notes

Carers may include important notes when submitting their Timecards which might necessitate a change to their timecard.

# If the Carer needs to make a change?

Reject the Timecard and it will re-open for editing so the Carer can make the required changes. Once the Timecard has been submitted again and Approved, the Timecard cannot be edited.

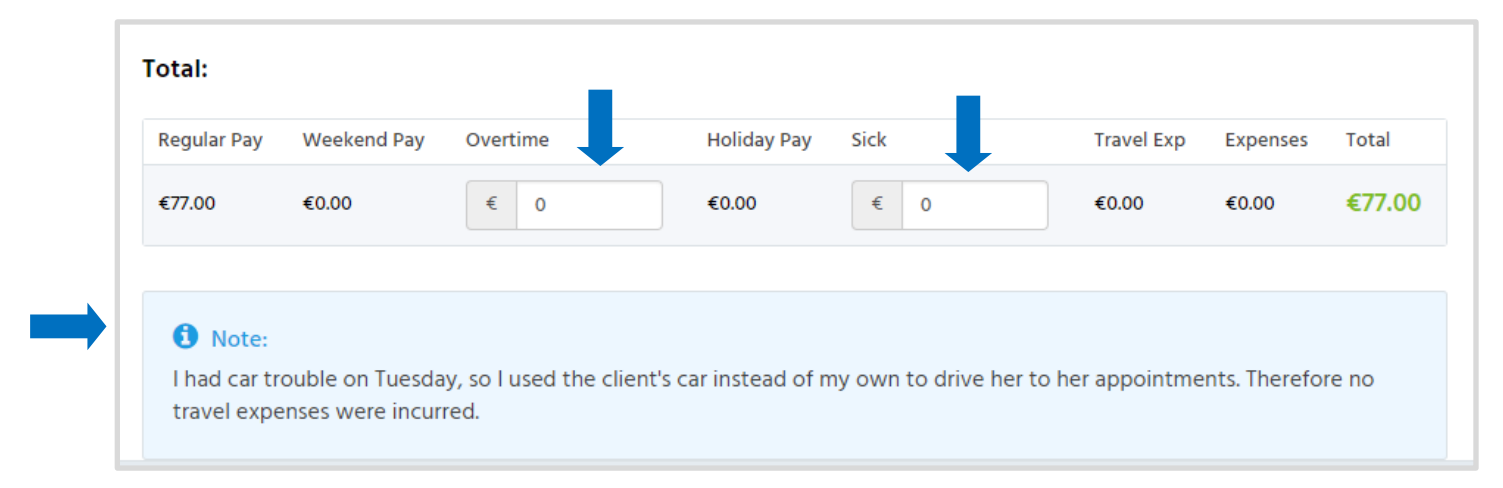

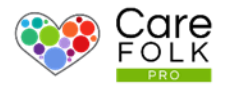

## Approve or Reject a Timecard

Simply Select either Approve or Reject.

Note: If you need to export a Timecard before approval or rejection, select Export and choose the file format from the dropdown. You will also be able to export files to PDF or CSV after a submission is approved.

Note: Rejecting the Timecard does not delete it. It will simply re-open for editing so the Carer can make the required changes.

# Notifying the Carer about their Timecard

The Carer will receive an alert updating them on the status of their Timecard submission.

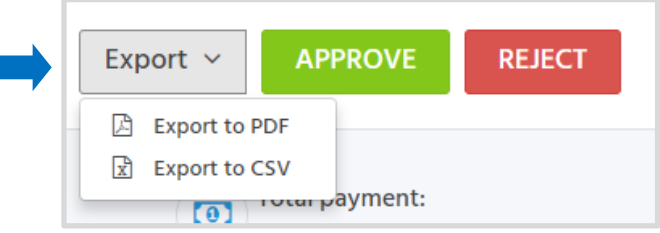

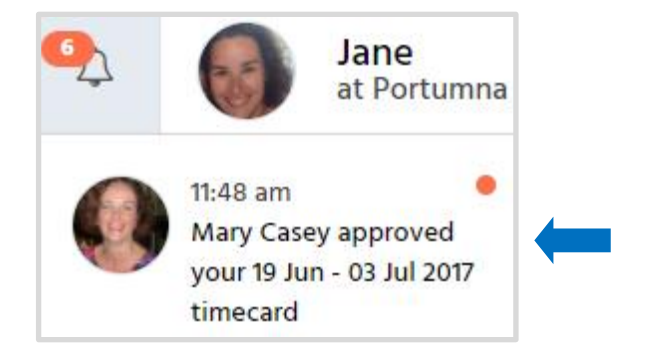

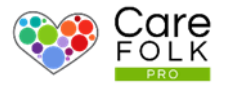

# View Approved Timecards

## Export Timecards

View any Approved Timecards under the History section.

Search all Timecards by typing a Name into the search box or browse the list.

It's easy to export Timecards to send to payroll.

Select a Timecard and Export. Choose the file format from the dropdown.

Tip: CSV is perfect for importing into Excel. PDF is great for maintaining records.

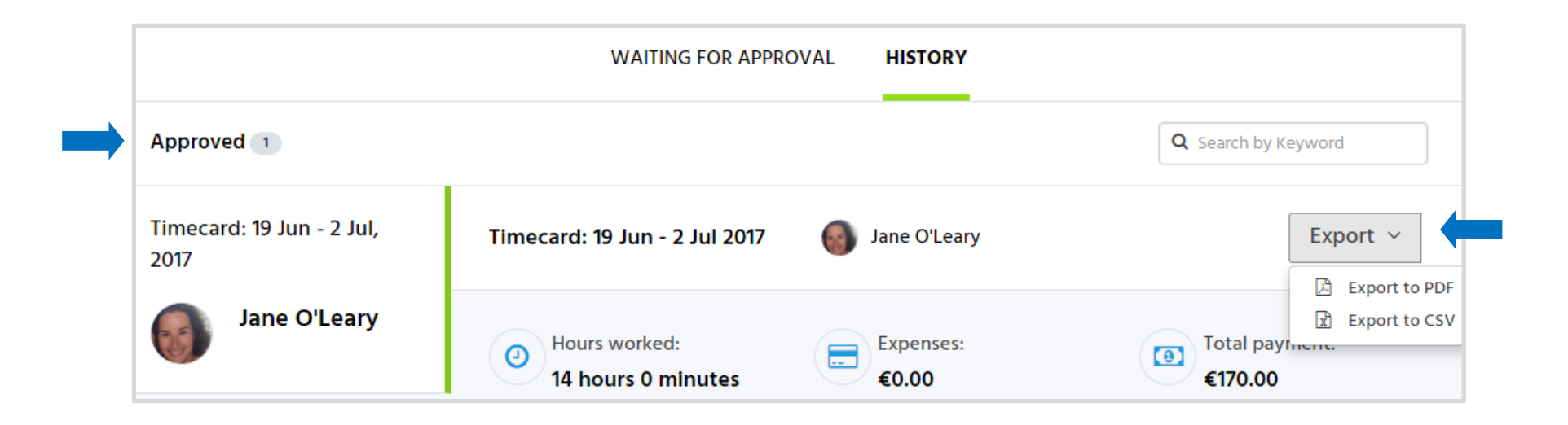